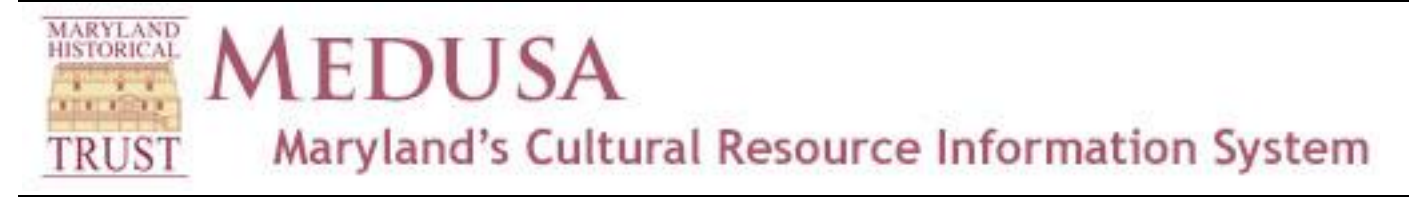

# **Navigating**

### **Pan**

To move side to side on the map, hold down the left mouse button (while you are on the map) and move in the direction that you want to pan. Magnification level does not change.

### **Zoom**

Use the Zoom In and Zoom Out buttons in the upper left corner of the map to change the magnification level. You can use this in conjunction with Pan to move to the area you are interested in. Note that as you zoom in and out, some layers may start to appear (the ones that are turned out at state-wide or other small scale). The Home button takes you back to the initial state-wide scale.

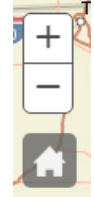

You can also scroll using the scroll wheel on your mouse or the  $+$  and  $-$  keys on your keyboard.

### **Search Box**

The Search box enables you to zoom to a location based on address, resource name, or MIHP number. You may start typing in the box to search all these sources, or select one by clicking on the down arrow on the left of the box.

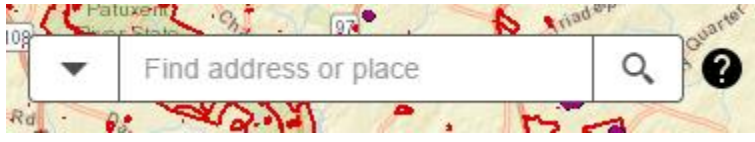

#### *Search Box*

Type the value you want to find in the search box, and click on the Search icon (magnifying glass) on the right (or hit Enter). If the value is not found, try the nearest town or other known feature. You can use the Zoom To (Lat, Long) button on the toolbar if you know the latitude and longitude.

#### **ESRI World Geocoder**

Enter all or part of the address. This search uses the "geocoder" used by ESRI, developers of ArcGIS, and is one of the most complete address databases available. Search suggestions will appear as you type. You may have to experiment to find the best way to enter things like road junctions, bridges, and other "non-street address" locations.

#### **USGS Quad**

Enter all or part of the name of a USGS Quad (e.g., "Anacostia"). Search suggestions will appear as you type.

#### **MIHP No.**

Enter all or part of an MIHP inventory number (e.g., "AA-5"). Search suggestions will appear as you type.

#### **National Register of Historic Places Name**

Enter all or part of the name of a National Register property (e.g., "Hammond-Harwood House"). Search suggestions will appear as you type.

#### **Heritage Area**

Enter all or part of the name of a Maryland Heritage Area (e.g., "Heart of the Civil War"). Search suggestions will appear as you type.

### **Zoom from Info Box**

Click the Zoom To link in the lower left corner of an info box to zoom in on that feature. Use the Zoom Out button if this zooms you in too close (do NOT use your browser's Back button, this will take you off the page entirely).

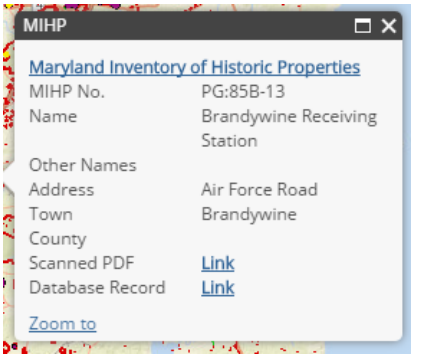

## **Zoom from Results Grid**

Click on any row on the results grid on the Map Search tab (not on the colored icons, which take you to the database record) to re-center the map on that feature. A marker will appear to indicate the feature that has been zoomed to.

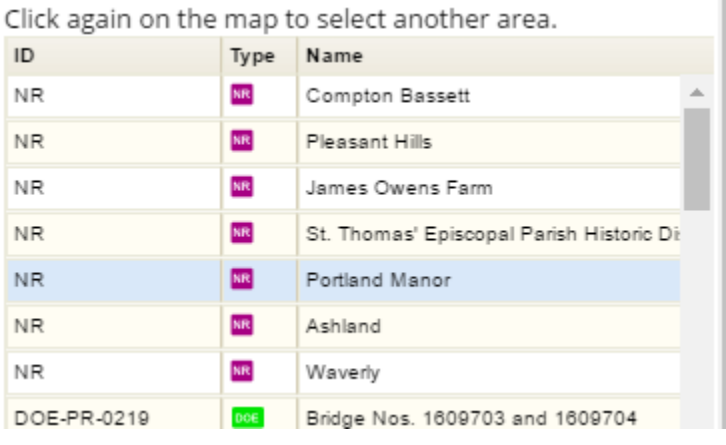

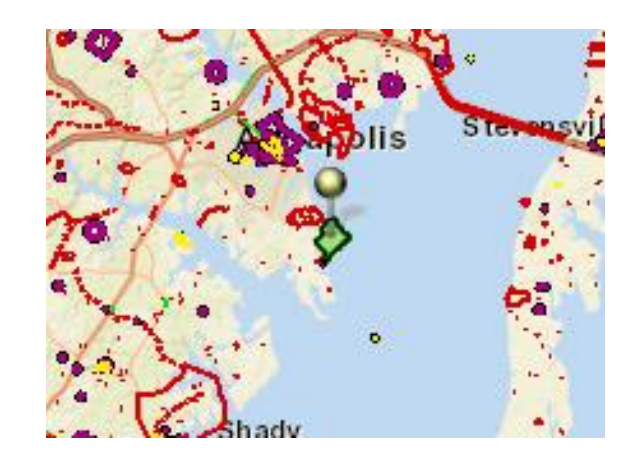